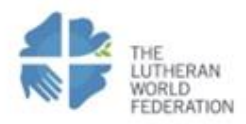

Canadian Lutheran<br>World Relief

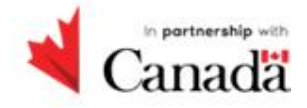

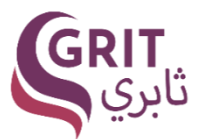

**نشر وإطالق البرنامج** 

# **Mobile App Publishing (Release)**

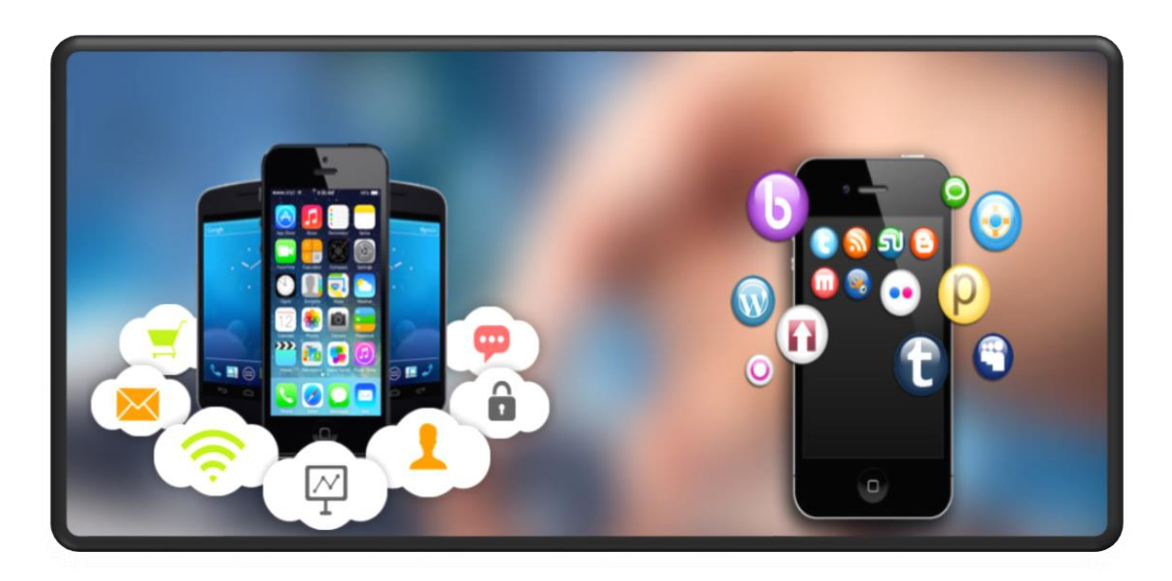

إنَّ المُسميات المُستخدمة وتمثيل المواد في هذا المنشور/الإصدار لا تستتبع الإعراب عن أي رأي على اإلطالق من قبل حكومة كندا

*"The designations employed and the representation of material in this publication do not imply the expression of any opinion whatsoever on the part of the Government of Canada."*

**آخر تحديث تشرين ثاني 2023**

#### **المقدمة**

تم تطوير هذا المنهاج من خالل مشروع ثابري الذي ينفذه االتحاد اللوثري العالمي في القدس، بالشراكة مع اإلغاثة اللوثرية الكندية وبتمويل من حكومة كندا.

يهدف مشروع ثابري إلى المساهمة في الحد من الفقر في الضفة الغربية والقدس الشرقية من خالل دعم النساء بما في ذلك النساء ذوات اإلعاقة للمشاركة في فرض التعليم والتدريب المهني والتقني والتي تقودهن إلى التوظيف أو العمل الحر.

صمم مشروع ثابري لالستجابة للتحديات المتمثلة في ارتفاع معدالت البطالة المتزايدة بين النساء التي نتجت من المعيقات الاجتماعية والثقافية والقانونية والسياسية، بالإضافة إلى محدودية الوصول إلى التعليم والتدريب المهني والتقني. كما وعمل المشروع إلى زيادة تمكين النساء للوصول إلى برامج التدريب المهنية المختلفة والتي تمّ تطوير ها من خلال المشروع لتتلاءم مع احتياجات السوق، هذا بالإضافة إلى تأهيل نظام تعليم وتدريب مهني وتقني لتلبية احتياجات النساء والنساء ذوات اإلعاقة بشكل أفضل.

تم تطوير خيارات متعددة من خالل المشروع لمهن مرتبطة بسوق العمل تأخذ بعين االعتبار استجابة النوع االجتماعي والشمولية لكل من النساء والنساء ذوات اإلعاقة، في مراكز التعليم والتدريب المهني والتقني المستهدفة في الضفة الغربية، بما في ذلك القدس الشرقية.

# **Mobile App Publishing (Release) البرنامج وإطالق نشر**

**المؤلف: محمد الخطيب اإلشراف الفني: د. منذر فؤاد الخواجا التصميم الفني: ميمونة عارف سمور التدقيق اللغوي: أ. خليل الخالدي**

تم إعداد هذه الوحدة استنادا للمنهجية الوطنية المعتمدة في إعداد المناهج في قطاع التعليم والتدريب المهني والتقني والمتبعة من قبل وزارة التربية والتعليم العالي في إعداد مناهج التعليم المهني، وبالتنسيق معها وتدريب الطاقم من قبلها.

وتم ااالتفاق مع وزارة التربية والتعليم العالي على االستفادة من هذه الوحدات وإدماجها ضمن المنهاج الوطني للتعليم المهني وضمن التخصصات المطروحة. استعماالت الوحدة :من الممكن إدماج هذه الوحدة ضمن مناهج المدارس المهنية ومراكز التدريب المهني، ضمن تخصص تطبيقات الهاتف الخلوي أو استخدامها ضمن الدورات القصيرة المتخصصة لمن يعمل في المجال.

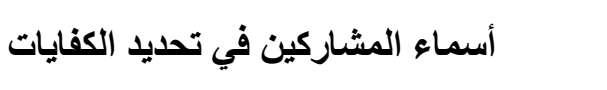

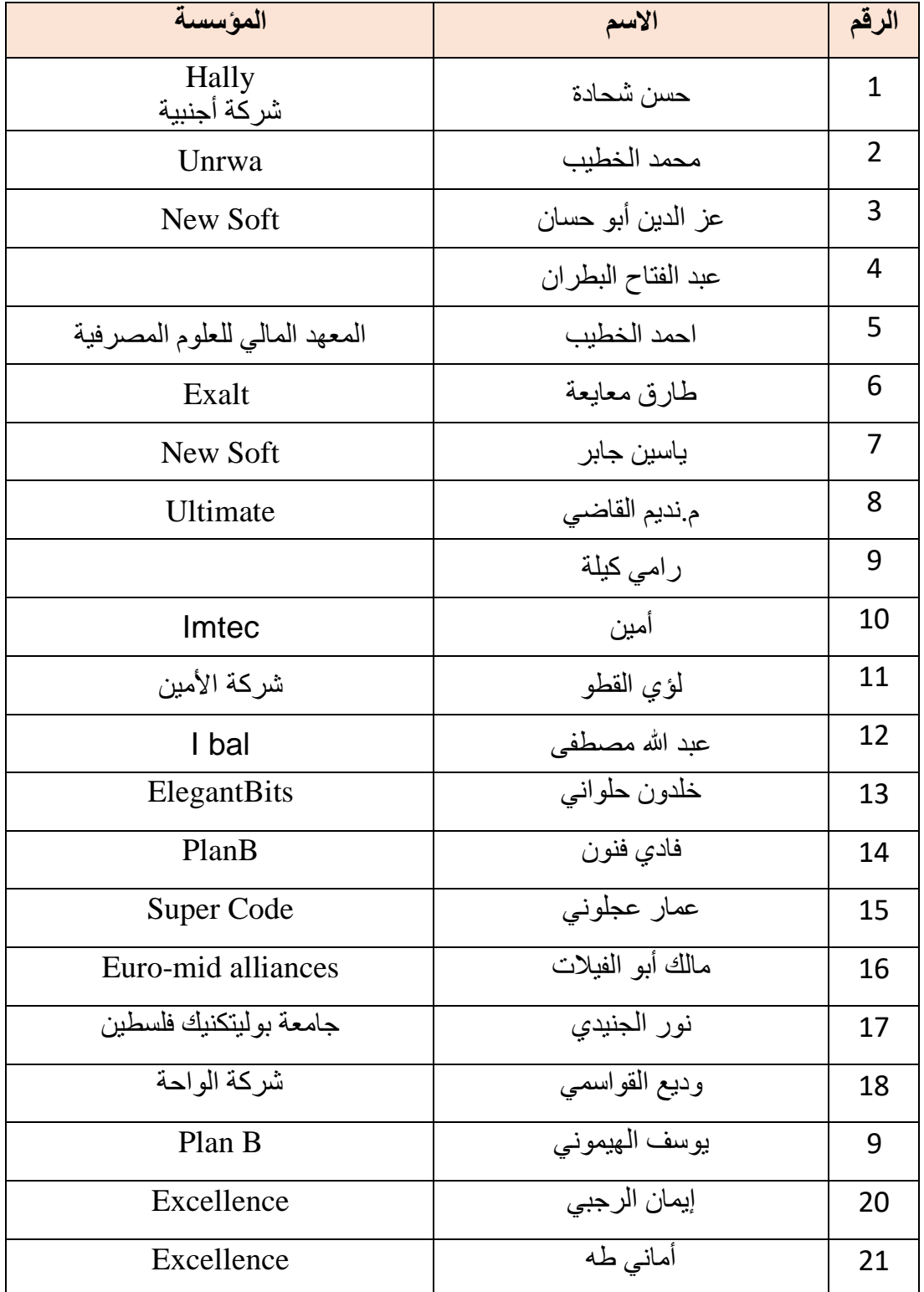

![](_page_4_Picture_110.jpeg)

# **أهداف الوحدة :**

- **القيام بفحص التطبيق والتأكد من جودته قبل النشر**
- **التعرف على متاجر تطبيقات الموبايل والفروقات فيما بينها وشروط وقواعد النشر الخاصة بكل متجر**
- **التعرف على كيفية النشر وضبط االعدادات الخاصة بها حسب الفئة المستهدفة أو المنطقة أو غير ذلك** 
	- **القيام بمساعدة المستخدمين/ات وتقديم االرشادات المناسبة**
	- **كتابة التقارير عن شكاوى وتقييمات المستخدمين/ات وتوثيقها لعكسها على التطبيق في نسخه القادمة** 
		- **متابعة األمور المالية المتعلقة بالنشر وما إن كان التطبيق مجاني أو غير مجاني**

![](_page_6_Figure_0.jpeg)

# **ثالثا: الكفايات المنهجية**

- تشغيل برامج تصميم مناسبة مثل ادوبي
	- التعلم الذاتي السريع
	- معرفة باللغة اإلنجليزية التقنية
		- احترام حقوق النشر

# **قائمة المواقف التعلمية الخاصة بالوحدة:**

![](_page_8_Picture_25.jpeg)

**المواقف التعليمية**

![](_page_9_Picture_237.jpeg)

- منصات نشر تطبيقات المحول المختلفة
	- الدفع اإللكتروني وتحصيل الرسوم
		- التربح من التطبيقات
		- التواصل اإللكتروني الفعال
			- حل المشكالت

![](_page_9_Picture_238.jpeg)

![](_page_10_Picture_144.jpeg)

![](_page_10_Picture_1.jpeg)

# **Mobile App Publishing (Release) البرنامج وإطالق نشر**

**تطبيقات االندرويد:**

**اجتماعية**

## **ما هو جوجل بالي Play Google ؟:**

جوجل بالي هو المتجر اإللكتروني الخاص بشركة جوجل، ويتم فيه عرض جميع المنتجات اإللكترونية الخاصة بمطوري أنظمة تشغيل جوجل، وتم إنشاء هذا المتجر عام 2008، ويمكنك الوصول لهذا المتجر عن طريق التطبيق المثبت على كل الأجهزة، التي تعمل بنظام أندرويد لسهولة الوصول إلى المتجر أو من خالل الموقع /com.google.play://https، وتحميل التطبيقات التي تحتاج اليها سواء كانت تطبيقات مدفوعة، أو مجانية.

## **الشروط الواجب توافرها إلطالق تطبيقك على متجر play Google:**

إذا كنت مطورا لتطبيقات الأندرويد وتريد رفع تطبيق على جوجل بلاي، فأنت تدرك/ين الأمر جيدا، لكن عليك أن تعرف/ي أن متجر جوجل بالي بصدد اجراء تغييرات على المحتوى مجددا؛ حيث قام بتحديث شروط قبول التطبيقات، وإذا كنت تملك/ ين تطبيقا واحدا أو الكثير من التطبيقات، فعليك أن تبدأ/ي في تحديث تطبيقاتك وتطويرها قبل فوات األوان.

وسواء كان لديك تطبيقات أو تنوي الدخول إلى سوق تطبيقات هواتف ولوحات األندرويد فعليك أن تعرف/ي اليوم هذه الشروط:

.1 يمنع منعا باتا أن يدور تطبيقك حول القمار بكافة أنواعه، فهو محرم شرعا وقانونا .

- .2 إذا كان التطبيق الخاص بك يتضمن ميزة التنبيهات، فعليك أن تجعلها فقط للتنبيه بوجود تحديث جديد، وإذا كان تطبيقا اجتماعيا فعليه أيضا أن يشير إلى رسائل جديدة وطلبات صداقة، لكن أن يستعمل إلظهار اإلعالنات بين الحين واآلخر فهذا ممنوع .
- .3 إذا كان التطبيق الخاص بك يقوم بمجرد تثبيته بتغييرات على الشاشة الرئيسية، وفي بعض الملفات والمميزات باألندرويد، فعلى تطبيقك أوال أن يخبر المستخدمين/ات بنوعية تلك التغييرات، ومدى ضرورتها كي يعمل التطبيق.
- .4 إعالنات الشاشة التي تظهر على التطبيق، يجب أن يكون لها عالمة إكس إلغالقها بدال من أن تعتمد على مدة زمنية قبل أن تغلق تلقائيا .
- .5 الخدمة أو المحتوى المقدم في التطبيق يجب أن ال ينتهك خصوصية المستخدمين/ات، وال الحقوق الفكرية لآلخرين وأن تكون جودة التطبيق عالية.
- .6 يمنع كتابة معلومات مغلوطة في أي جزء من التطبيق أو في وصفه، ومنها اسم المطور والموقع؛ حيث يعتمد الكثيرون على نسبه إلى شركات معروفة ليحقق الشهرة.
- 7. المحتوى الاعلاني الذي تقوم بعض التطبيقات بتوليده على الصفحة الرئيسية ممنوع ولهذا تجنب إدراج تلك الميزة الربحية في تطبيقك.
- 8. لا تشجع/ي أو تطلب/ي من خلال تطبيقك إزالة تطبيقات الطرف الثالث خصوصا الأمنية فهذا ممنو ع.
- .9 سيتم حظرك في حالة كتابة مراجعات مزيفة وطرحها في صفحة التطبيق الخاص بك على جوجل بالي، وال يمكنك استغالل نظام التقييم للرفع من قيمة تطبيقك.

يمكنك الاطلاع على الرابط التالي لتتبع التغيرات في شروط رفع التطبيق على google paly store

[https://support.google.com/googleplay/android-](https://support.google.com/googleplay/android-developer/topic/9877466?hl=en&ref_topic=9858052,9857238,2856718)

## [developer/topic/9877466?hl=en&ref\\_topic=9858052,9857238,2856718,](https://support.google.com/googleplay/android-developer/topic/9877466?hl=en&ref_topic=9858052,9857238,2856718)

**خطوات رفع تطبيقات على متجر جوجل بالي:** 

-1 إنشاء حساب مطورPlay Google

بعد اتمام خطوات انشاء التطبيق ليصبح التطبيق جاهزاً للنشر لن تجد/ي أفضل من متجر جوجل Google Play لنشر التطبيق الخاص بك، ولكنك تحتاج في البداية إلى إنشاء حساب مطور Google Play developer account وذلك باستخدام البريد الالكتروني وإدخال البيانات الخاصة بالمطور وانتظار المراجعة كما شرحنا في الأعلى.

-2 طريقة رفع تطبيق على جوجل بالي :

- أول خطوة وهي عمل حساب مطور Play Google من خالل هذا الرابط الضغط على <https://play.google.com/apps/publish/signup>
	- وبعد الموافقة على الحساب ودفع الرسوم وهي تقريبا )25 دوالرا( يمكنك رفع التطبيق.
- لن تحتاج في هذه الخطوة سوى البريد االلكتروني ادخال البيانات الخاصة بك فيزا بها على الأقل 25 دو لار ا

![](_page_12_Picture_1.jpeg)

• بعد ذلك ومن الصفحة الرئيسية لحسابك علي مطور تطبيقات جوجل، قم بالضغط علي Publish an android app on Google Play .

![](_page_13_Picture_1.jpeg)

• قم/قومي باختيار لغة التطبيق واكتب اسم التطبيق ثم قم/قومي بالضغط علي .Create

![](_page_13_Picture_44.jpeg)

• بعد ذلك تقوم بكتابة اسم التطبيق مرة أخرى، وكتابة وصف قصير ال يزيد عن 50 كلمة و نبذة عن التطبيق ال تزيد عن 80 كلمة.

![](_page_14_Picture_30.jpeg)

### **طرق الربح من خالل Store Play Google:**

منذ عام 2014 قدرت الأرباح بحوالي 25 مليار دولار، وتلك الايرادات في تزايد قوي ومستمر، كما أن الربح من التطبيقات تجارة ضخمة واستثمار ذو عوائد مرتفعة، فهناك الكثير من التطبيقات الخاصة باأللعاب، والتي تحقق إيرادات مرتفعة جدا، ومنهم من يحقق 1.000.000 دوالر شهريا وأكثر من ذلك، وذلك الرتفاع نسبة تحقيق تطبيقات الألعاب أرباح مرتفعة كما هو معروف، والربح أيضا ليس مقتصراً على تطبيقات األلعاب إنما يشمل العديد من التطبيقات البسيطة جدا، والتي يمكنك تحميلها ومشاهدتها بنفسك، للتأكد من كم هي بسيطة.

ومن ضمن التطبيقات البسيطة التي حققت أعلى اإليرادات iSteam وهذا التطبيق متوفر بسعر 0.99 سنت، وقد حقق هذا التطبيق ما يقرب من 100.000 دوالر خالل شهر واحد.

ولذلك ال نحتاج إلى لعبة فقط لكي نحقق الربح من التطبيقات، إنما تحتاج إلي فكرة، ومن خالل تحويلها إلى تطبيق يمكنك الربح من هذه الفكرة.

فهناك الكثير من الطرق للربح من التطبيقات، واألمر غير مقتصر على فكرة معينة، أو طريقة واحدة، وإنما أمامك العديد من الطرق، ولك الاختيار في كيفية الاستغلال الأمثل للتطبيق للربح منه، وأفضل طريقة هي الربح من خلال الإعلانات:

تعتبر هذه الطريقة من أسهل الطرق وأكثرها انتشارا، وال تتطلب منك أي مجهود إضافي أو تخطيط، حيث إنك بعد اكتمال التطبيق، وبعد رفع تطبيق على جوجل بالى عليك فقط محاولة إشهار التطبيق قدر اإلمكان، وبعد ذلك تقوم/ين بالاشتراك مع أحد الشركات الإعلانية لتحصل عل ى كود، وتبدأ الإعلانات في الظهور على التطبيق الخاص بك، ويمكنك تحقيق الكثير من الأموال، من خلال هذه الطريقة، وكل ما عليك هو ابقاء الزوار أطول فترة ممكنة في التطبيق، ومع هذا تزداد الأرباح المحققة من التطبيق، وبذلك تستطيع تحقيق األرباح من التطبيقات من خالل عرض اإلعالنات علي التطبيق فقط .

وهناك العديد من أنواع الإعلانات التي تظهر على التطبيقات لتحقيق الأرباح ومنها:

- **اإلعالنات بحجم الشاشةads Interstitial**
- تظهر هذه اإلعالنات على هيئة نافذة منبثقة بحجم الشاشة، ويتم عرضها خالل وقت زمني محدد، بينما يتم إغالق هذا اإلعالن من خالل زيارة الصفحة، أو من خالل زر اإلغالق الذي يظهر في زاوية الإعلان بعد مرور ثواني منه، وهذه الطريقة من الإعلانات تحقق الأرباح بشكل ملحوظ؛ حيث تظهر تلك الاعلانات في صورة فواصل طبيعية في تطبيقات الأخبار والألعاب.
	- **إعالنات البانرBanners**

تظهر هذه النوعية من اإلعالنات بمقاسات مختلفة، وفي أوقات مختلفة سواء في الجزء العلوي أو السفلي من التطبيق، وتعتبر هذه النوعية من اإلعالنات أقل تدخال مع المستخدمين/ات، كما أنها تتيح للمستخدمين التفاعل مع التطبيق بكل حرية.

#### **تطبيقات iOS:**

اقوى وأفضل ما تتميز به أبل ونظام iOS تحديدا هو متجر التطبيقات Store App والذي يطلق عليه متجر تطبيقات الايفون بمجرد سماعك لكلمة آب ستور ستتكون لديك مخيلة بكمية التطبيقات والألعاب المميزة الموجودة فيه، على العموم متجر التطبيقات عبارة عن منصة نشر وتوزيع رقمية للتطبيقات تم تطويرها وتحديثها من قبل شركة أبل لمستخدمي هواتفها االيفون، وااليباد لنظام .iOS

# كيفية رفع تطبيقك على:Store App

## **-1 تجهيز معلومات التطبيق**

من أجل أن يتم قبول تطبيقك بدون مشاكل ننصحك بإعداد هذه المعلومات مسبقًا لأنك ستحتاجها في عملية رفع تطبيقك على اب ستور وهي تنقسم إلى؛ معلومات إلزامية يجب اتباعها من أجل قبول التطبيق في اآلب ستور، وأخرى تساعد تطبيقك على الظهور بشكل أسرع في نتائج البحث :

- اسم التطبيق :(Name (وهو االسم الذي سيتم عرضه للمستخدمين.
- وصف التطبيق )Description): يجب أن توضح/ي بالتفصيل الميزات والوظائف الذي يقوم بها تطبيقك.
- لقطات الشاشة :(Screenshots (أنت بحاجة إلى 5-2 صور على األقل، بمعدل صورة واحدة على الأقل لكل حجم شاشة جهاز مدعوم لا يمكن أن تحتوي الصور على شفافية.
- أيقونة التطبيق :(Icon App (يجب أن تكون صورة األيقونة بصيغة PNG أو JPG بدقة ال تقل عن DPI 72 كحد أدنى، وبتنسيق ألوانRGB ، أيضًا يجب أن تكون الصورة مربعة ولا تحتوي على أي زوايا مستديرة، ألن شركة Apple تقوم بإضافة الزوايا المستديرة بشكل أوتوماتيكي وموحد لجميع الأيقونات
	- الكلمات الداللية :(Keywords (يجب عليك فصل جميع الكلمات بفاصلة .(,)
- وفقًا لشركة آبل فإن 65% من التنزيلات تأتي من البحث لذلك يجب عليك الاهتمام باختيار أهم الكلمات الدلالية التي تعبر عن التطبيق وتكون رائجة في عمليات البحث في آنٍ واحد من أجل ضمان ظهور تطبيقك في أعلى نتائج البحث.
- الفئات :(Categories (اختر الفئة األساسية المالئمة لتطبيقك، يمكنك اختيار فئة ثانوية للتطبيق لكن ذلك ليس ضروريًا.
- تصنيف التطبيق :(Rating (يجب عليك اختيار التقييم العمري المناسب بنا ء على محتوى التطبيق. كما هو موضح من قبل شركة آبل https://itunesconnect.apple.com/itc/views/shared/app\_store\_rating\_m atrix.html
- رابط صفحة الدعم:(URL Support (يجب أن توفر رابط لصفحة الويب التي تحتوي معلومات الدعم الخاصة بالتطبيق .
- رابط صفحة سياسة الخصوصية:(URL Policy Privacy (يمكنك توفير رابط لصفحة سياسة الخصوصية الخاصة بالتطبيق (اختياري).
- حقوق النشر :(Copyright (استخدم التنسيق التالي Name Company YYYY ، السنة بالتنسيق الكامل مثلًا (2021) متبوعة باسم شركتك (أي اسم من اختيارك).
- حساب تجريبي :(Account Demo (إذا كان تطبيقك يتطلب تسجيل الدخول عليك تقديم حساب تجريبي مع كلمة المرور حتى يتمكن فريق مراجعة التطبيقات في شركة آبل من استخدامه لتقييم التطبيق قبل قبوله للمتجر.

ويجب أن يمتلك هذا الحساب صالحيات كاملة داخل التطبيق في حالة كانت هناك صالحيات محدودة بحسب نوع الحساب، ويمكنك حذف هذا الحساب بمجرد رفع تطبيقك على اب ستور والموافقة عليه من شركة آبل.

![](_page_17_Picture_154.jpeg)

#### **-2 إنشاء معرف حزمة التطبيق(Identifier Bundle(**

معرف الحزمة هو اسم مميز للتطبيق الخاص بك وهو االسم الذي يتعرف عليه متجر التطبيقات وأجهزة.iOS

ويجب أن يكون معرف الحزمة موافقًا للتنسيق المعتمد من شركة آبل وهو كالتالي:

- :yourappname.yourcompanyname.comكلمة com يتبعها اسم شركتك باللغة اإلنجليزية، ثم يتبعها اسم التطبيق باللغة اإلنجليزية .
	- أيضًا عليك الانتباه إلى أن التسمية حساسة لحالة الأحرف.
- وإل نشاء معرف الحزمة المطلوب ل لتمكن من رفع تطبيقك على اب ستور بنجاح اتبع/ي الخطوات التالية:
- 1. انتقل/ي إلى صفحة بوابة مطوري آبل (Apple's Developer Portal) وقم/قومي بتسجيل الدخول إلى حسابك.
	- .2 انقر/ي فوق المعرفات ).(Identifiers
- 3. انقر/ي فوق "+" في الجزء العلوي الأيمن أو الأيسر من الشاشة (على حسب لغة العرضالمستخدمة(
- .4 ثم قم /قومي بتعبئة خانة معرف التطبيق )ID App )بنفس االسم الذي ُوضع عند تطوير التطبيق.
	- 5. تأكد/ي من التسمية تطابق التنسيق المعتمد من شر كة آبل كما ذكر نا سابقًا.
- .6 بعد ذلك قم /قومي باختيار خدمات التطبيقات التي قد يحتاجها تطبيقك، ثم انقر/ي متابعة.
	- .7 بعد التحقق من المعلومات التي قمت بإدخالها يمكنك ضغط إرسال (Submit (.

![](_page_18_Picture_175.jpeg)

# **-3 تجهيز طلب توقيع الشهادة – للحصول على شهادة رقمية معتمدة من آبل ) Signing Certificates)**

من أجل رفع تطبيقك على اب ستور ونشره بنجاح فإنه يجب أن يتم توقعيه رقميًا بشهادة معتمدة من شركة آبل، كذلك فإن هذه الشهادة تستخدم لربط جهاز الكمبيوتر الخاص بك بحساب مطوري آبل ) Apple (account developer، ويمكنك الحصول عليها باتباع الخطوات التالية:

- .1 افتح تطبيق Access KeyChain(الوصول إلى سلسلة المفاتيح(، في جهاز الماك الخاص بك . https://support.apple.com/ar-sa/guide/keychainaccess/kyca1083/10.5/mac/10.14
- .2 في تطبيق الوصول إلى سلسلة المفاتيح على الـ Mac، اختر/اختاري الوصول إلى سلسلة المفاتيح < مساعد الشهادة < طلب شهادة من جهة إصدار شهادات موثقة.
- 3. قم/قومي بتعبئة خانة البريد الإلكتروني الخاص بك، وخانة الاسم الشائع: ننصح بوضع اسم التطبيق فيه، بقية الخانات مثل البريد اإللكتروني للمرجع المصدق )CA )غير ضرورية.
	- 4. تأكد/ي من الضغط على خيار الحفظ على القرص ((Saved to Disk
		- .5 قم/قومي بحفظ طلب توقيع الشهادة إلى وقت الحق.

# للتوضيح أكثر بخصوص مساعد الشهادة، الشهادة، الجهات الموثوقة (المرجع المصدق) من الموقع الرسمي لشركة آبل اضغط على الرابط التالي: https://support.apple.com/ar-sa/guide/keychainaccess/kyca2793/mac

أو انظر/ ي الصورة أدناه.

#### شهادة

الشهادة عبارة عن مرفق بمستند إلكتروني يسمح بالنقل الآمن للمعلومات عبر الإنترنت. ويتم استخدام الشهادات بواسطة متصفحات الويب، البريد، وتطبيقات معالجة النصوص.

وعندما تتواصل مع موقع آمن، يتم تشفير المعلومات التي يتم تبادلها مع الموقع. يساعد هذا على حماية معلومات تسجيل الدخول، أرقام بطاقات الائتمان، العناوين، وغير ذلك من البيانات الآمنة الأخرى الخاصة بك.

في macOS، تُعد الشهادات جزءً من هويتك الرقمية ويتم تخزينها في سلسلة المفاتيح الخاصة بك. وتتيح لك أداة الوصول إلى سلسلة المفاتيح إمكانية إدارة الشهادات وسلاسل المفاتيح الخاصة بك.

#### المرجع المصدق

بشكل عام، تعد *الجهة الموثقة* جهة خارجية موثوق بها، مثل .VeriSign, Inc أو Symantec Corporation، تتحقق من هوية أجهزة الكمبيوتر على الشبكة وتصدر الشهادات. يتم التحقق من صلاحية الشهادة بشكل إلكتروني باستخدام البنية الأساسية للمفتاح العام (PKI). تتكون الشهادات من المفتاح العام الخاص بك، هوية المؤسسة، المرجع المصدق الذي وقّع الشهادة الخاصة بك، وغير ذلك من البيانات التي قد تقترن بھويتك.

#### مساعد الشهادة

يوفر *مساعد الشهادة* الموجود في الوصول إلى سلسلة المفاتيح طريقةً سهلةً لإنشاء الشهادات وإدارتها. على سبيل المثال، يمكنك استخدام مساعد الشهادة لتنفيذ ما يلي:

- إنشاء شهادة
- إنشاء مرجع مصدق
- إنشاء شهادة لشخص آخر كمرجع مصدق
	- طلب شهادة من مرجع مصدق
	- تعيين المرجع المصدق الافتراضي
		- تقييم شهادة

## **App Store Production Certificate)( شهادة إنشاء -4**

من أجل رفع تطبيقك على اب ستور بنجاح فإنك ستضطر /ين إلى إنشاء أنواع مختلفة من الشهادات التي يتم استخدامها في سياقات مختلفة من إنشاء تطبيقات مُوقّعة رقميًا بشهادة معتمدة من آبل، إلى شهادات التطوير والتوزيع الالزمة لنشر تطبيقك على اب ستور، ويمكنك معرفة أنواع جميع الشهادات من موقع مطوري آبل.

#### https://developer.apple.com/support/certificates/

في هذه الخطوة سنقوم بالحصول على شهادة (Distribution Hoc-Ad (وهي شهادة تسمح لك بتثبيت التطبيق على 100 جهاز من اختيار المطور إما عن طريق الإيميل أو غيرها من الوسائل، وهذا مفيد جدًا في مرحلة اختبار التطبيق وإصداره بنسخة البيتا من أجل معالجة أي مشاكل تظهر فيه .

وللحصول على الشهادة اتبع/ي الخطوات التالية:

1- انتقل/ي إلى صفحة بوابة مطوري أبل (Apple's Developer Portal) وقم/قومي بتسجيل الدخول إلى حسابك. -2 انقر/ي فوق الشهادات ).(Certificates

![](_page_20_Picture_0.jpeg)

# **-5 إنشاء ملف تعريف (Profiles Provisioning )**

يتم حزم ملفات Profiles Provisioning مع تطبيقات iOS بحيث تتمكن األجهزة من تثبيتها، وهي خطوة أساسية من خطوات رفع تطبيقك على اب ستور بنجاح.

- -1 بعد تسجيل الدخول إلى حساب مطوري آبل الخاص بك انقر/ي فوق Provisioning Profiles.
- 2- انقر/ي فوق "+" في الجزء العلوي الأيمن أو الأيسر من الشاشة (على حسب لغة العرض التي تستخدمها(.
	- App Store Distribution. على اضغط على
- -4 قم/قومي باختيار معّرف الحزمة )ID Bundle )الذي قمت بإنشائه في الخطوة 2 واضغط متابعة.

![](_page_21_Picture_135.jpeg)

# **App Store Listing قائمة تعبئة -6**

من أجل رفع تطبيقك على اب ستور ونشره ستحتاج إلى تعبئة هذه القائمة التي هي بمثابة حجز مكان للتطبيق في المتجر حيث يمكن للفئة المستهدفة العثور عليه بسهولة، كل ما عليك هو اتباع الخطوات التالية.

-1 في المتصفح اذهب/ ي إلى صفحة .Connect Store App -2 بعد تسجيل الدخول إلى حسابك انقر/ي فوق تطبيقاتي. -3 انقر/ي فوق "+" في الجزء العلوي األيمن أو األيسر من الشاشة )على حسب لغة العرض التي تستخدمها(. -4 اختار/ ي "تطبيق iOS جديد". -5 قم/قومي بتعبئة خانة معرف الحزمة )ID Bundle): بنفس المعرف الذي تم إنشاؤه مسبق ا. -6 أي ضا قم/قومي بتعبئة SKU : بنفس معرف الحزمة الذي تم إنشاؤه سابق ا. -7 أنقر فوق إنشاء. -8 انتقل/ي إلى الخطوة التالية من خطوات رفع تطبيقك على اب ستور بدون مشاكل.

![](_page_22_Picture_79.jpeg)

# **-7 إنشاء نسخة ) (Build Releaseمن التطبيق**

في هذه الخطوة سنتعرف على بعض النصائح المهمة من أجل إنشاء النسخة النهائية من تطبيقك والجاهزة للنشر على اب ستور:

- -1 قم/قومي بالذهاب إلى برنامج Xcode، وقم/قومي بفتح ملفات عمل التطبيق الخاص بك.
	- 2- قم/قومي بتحديث الإصدار وأرقام الإصدار ( ,(build numbers
- -3 اذهب/ي إلى إعدادات Settings Build وتأكد من الضغط على "ALL "أعلى الشاشة من أجل إظهار جميع اإلعدادات.
- 4- مرر لأسفل إلى أن تصل إلى Code Signing، وقم/قومي باختيار ملفيّ؛ )profile provisioning، وملف identity signing )الذي قمت بإنشائهم في الخطوات السابقة.
- 5- بمجرد الانتهاء من ذلك، انتقل/ي إلى أعلى القائمة وحدد خيار Generic iOS Device كوجهة البناء الفعلية، لكن تذكر القيام بذلك فقط إذا لم يكن هناك جهاز iOS فعلي متصل بجهاز الماك.
- -6 بعد ذلك قم/قومي بنشر التطبيق عبر خيار )Distribute)، ثم قم/قومي بتسجيل الدخول إلى حساب مطوري آبل الخاص بك من أجل رفع تطبيقك على اب ستور وانتظار الموافقة عليه.

![](_page_23_Picture_89.jpeg)

# **-8 تعبئة قائمة معلومات التطبيق (Details Version )**

في هذه الخطوة سيتعين عليك تعبئة جميع المعلومات التي قمت بجمعها وتجهيزها في الخطوة 1 من خطوات رفع تطبيقك على اب ستور بنجاح، وهي المعلومات التي ستظهر للمستخدمين وبناءً عليها سيقررون تحميل التطبيق من عدمه لذلك يجب عليك تجهيزها بعناية بالغة.

في هذه الخطوة سيتوجب عليك أيضًا اختيار بنية التطبيق ( buildالذي تفضل ربطها بهذه النسخة (عادةً تظهر بنية التطبيق أو الـ build، بعد حوالي 15-10 دقيقة من إرسالها بواسطة برنامج .Xcode

كذلك يمكن تحديد سعر التطبيق من هذه الإعدادات في حالة كنت تخطط لنشر تطبيق مدفو ع على الآب ستور .

![](_page_23_Picture_90.jpeg)

**-9 إرسال النسخة النهائية للمراجعة** 

بعد إنهاء جميع خطوات رفع تطبيقك على اب ستور بنجاح ومراجعة كل شيء مرة ثانية للتأكد من صحة كل المعلومات ال يتبقى سوى إرسال النسخة النهائية لكي يقوم فريق مختص من شركة آبل بمراجعتها قبل الموافقة على نشر التطبيق.

وفي هذه الخطوة ننصحك بمراجعة خيارات النشر:

- النشر اليدوي ) :(Manualحيث سيظهر لك زر لنشر التطبيق بعد الموافقة عليه بواسطة شركة آبل.
- النشر التلقائي ) (Automaticبهذه الطريقة سيتم نشر التطبيق بمجرد الموافقة عليه من فريق آبل.

قد يأخذ وقت مراجعة التطبيق ما بين أسبوع إلى 3 أسابيع لذلك عليك االنتظار وفي حالة لم يتم الموافقة على تطبيقك يجب عليك التأكد من مراجعة جميع المالحظات التي توضح سبب رفض تطبيقك والتي ستجدها في Resolution Center.

![](_page_24_Picture_65.jpeg)

# **-10 نشر التطبيق**

إلى هنا تكون أنهيت جميع خطوات رفع تطبيقك على اب ستور بنجاح، ولكن إذا كنت حددت خيار النشر اليدوي ) (Manualفي الخطوة 9 فسيتبقى عليك فقط ضغط زر النشر الذي سيظهر لك لتتمكن من إكمال آخر مراحل رفع تطبيقك على اب ستور ونشره بنجاح.

- مالحظة: قد تحتاج لالنتظار ما بين ساعة إلى 24 ساعة من أجل ظهور تطبيقك بشكل فعلي على اآلب ستور.